## Employee Self Service Supervisor Time Approval User Guide

## To access ESS, use the link [ess.reed.edu](http://ess.reed.edu/) Your employee dashboard will open

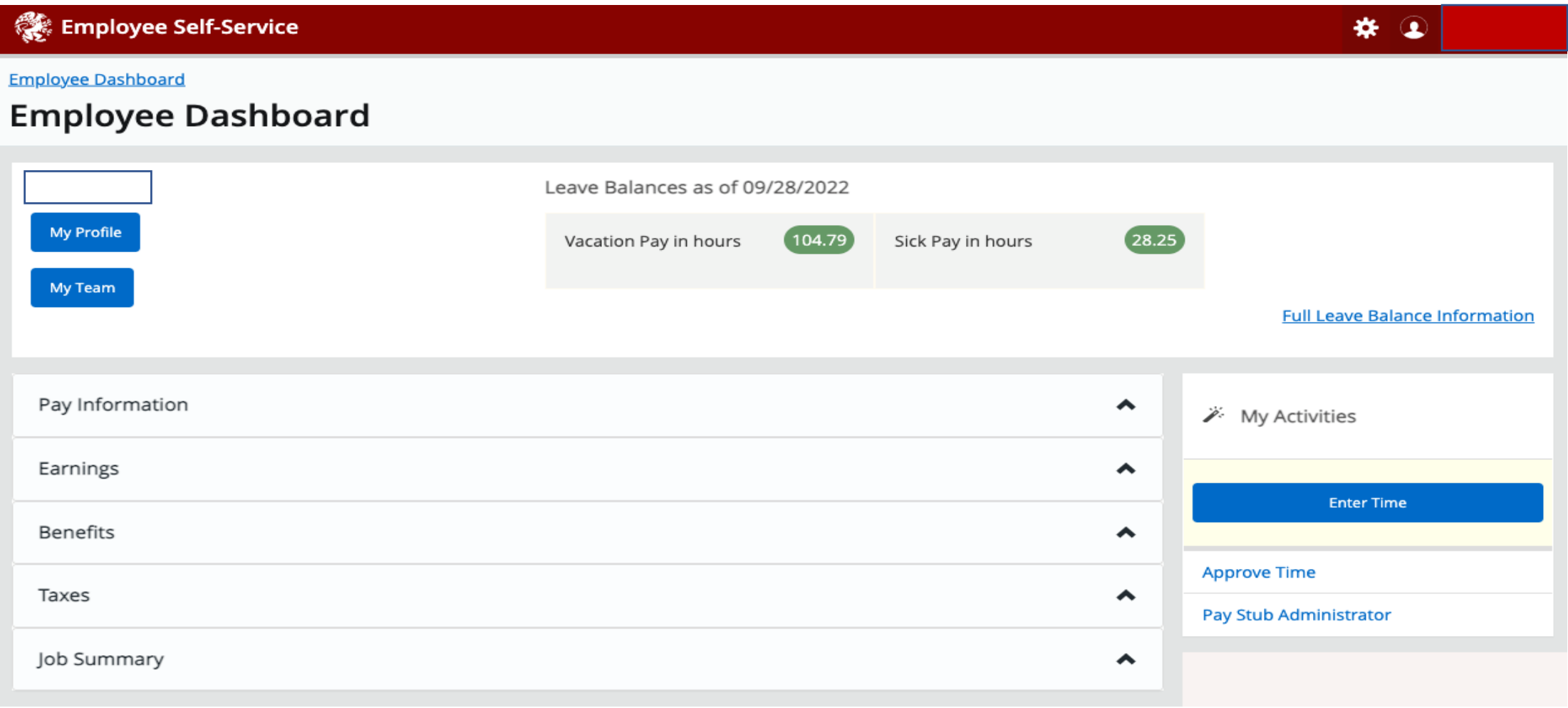

## From the dashboard, under "My Activities" select "Approve Time"

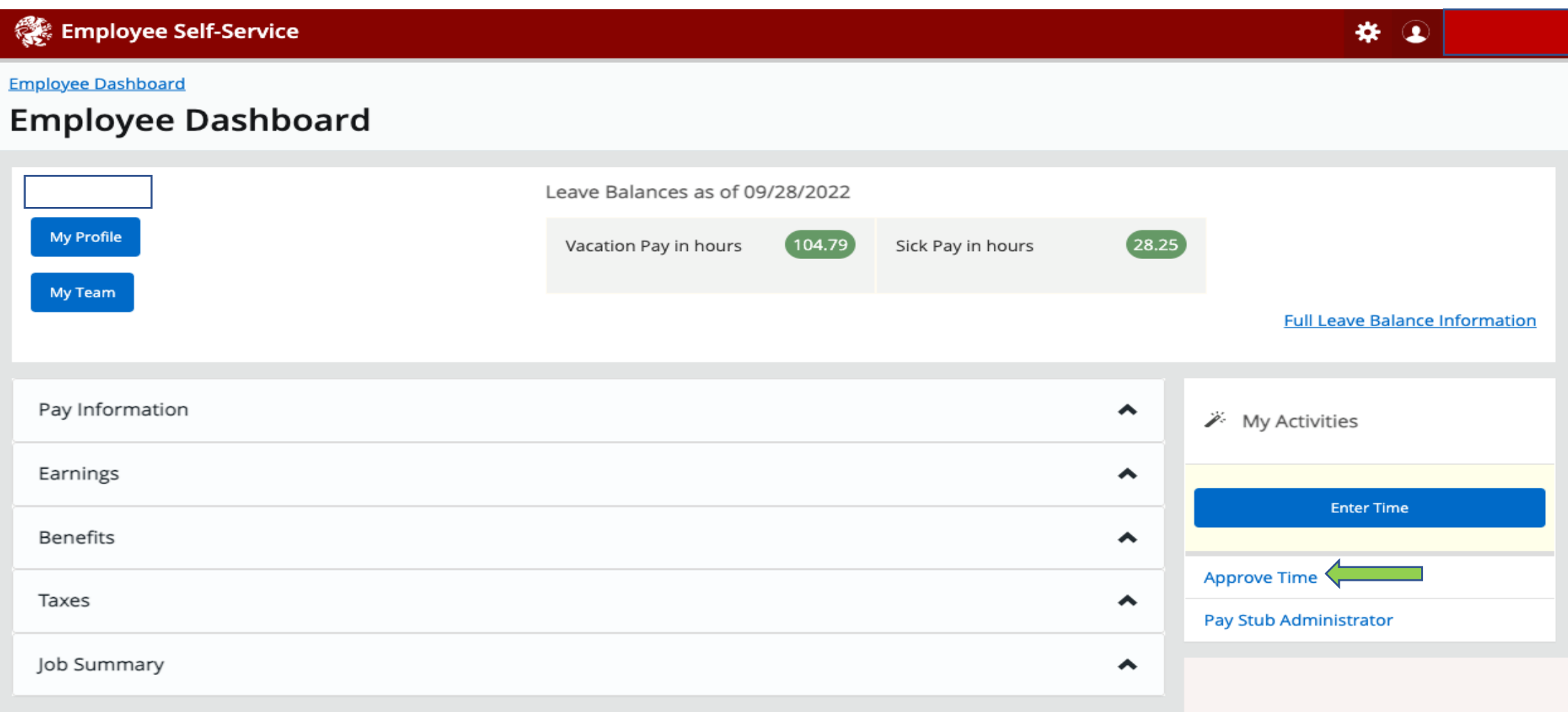

From the "Approval" section you can filter by department (that your credentials allow access), current and past pay periods, and timesheet status.

Once you have finished with your filters, you can select your employees from the list.

Note: Clicking on the timesheet tab takes you to your timesheet.

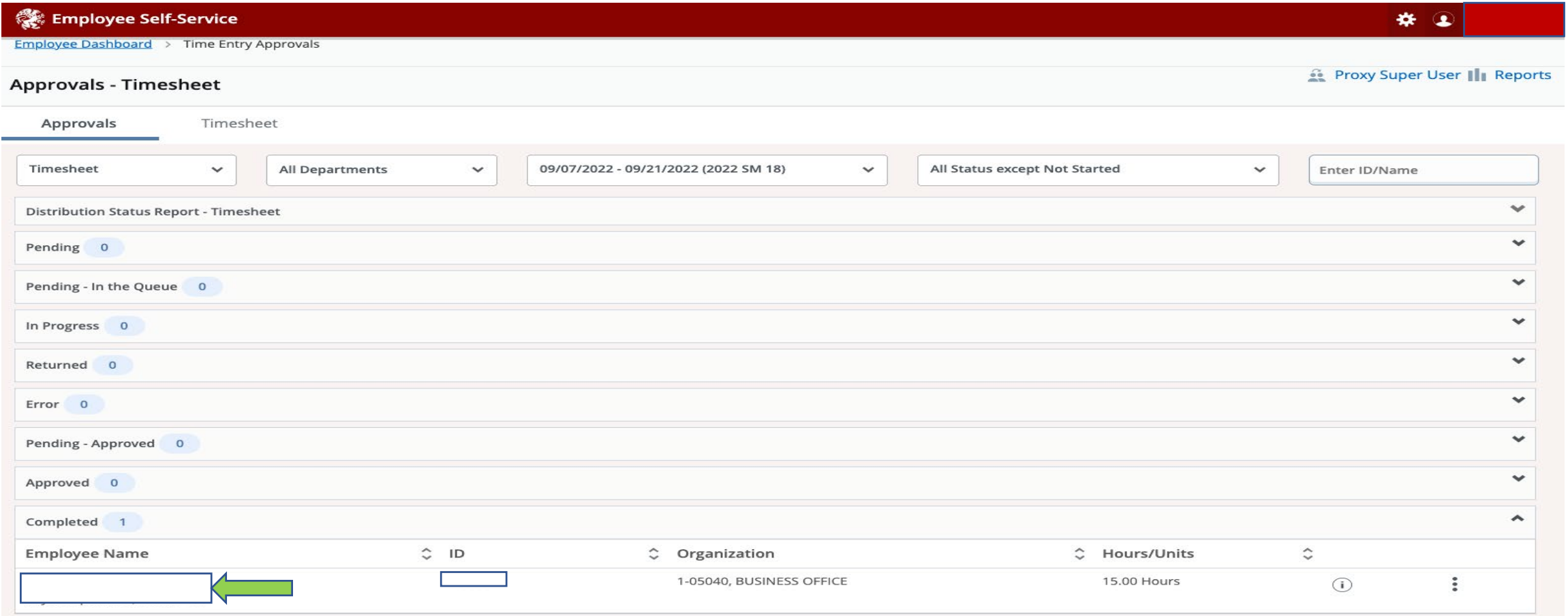

Here you have a summary of your employees time. You can return it back to the employee, or approve if the information is correct.

Selecting "Details" will take to to the detailed version of the employees time sheet.

NOTE: If a correction is found after employee submission cut-off, you cannot return the timesheet. You will need to make the change and add a comment explaining the change.

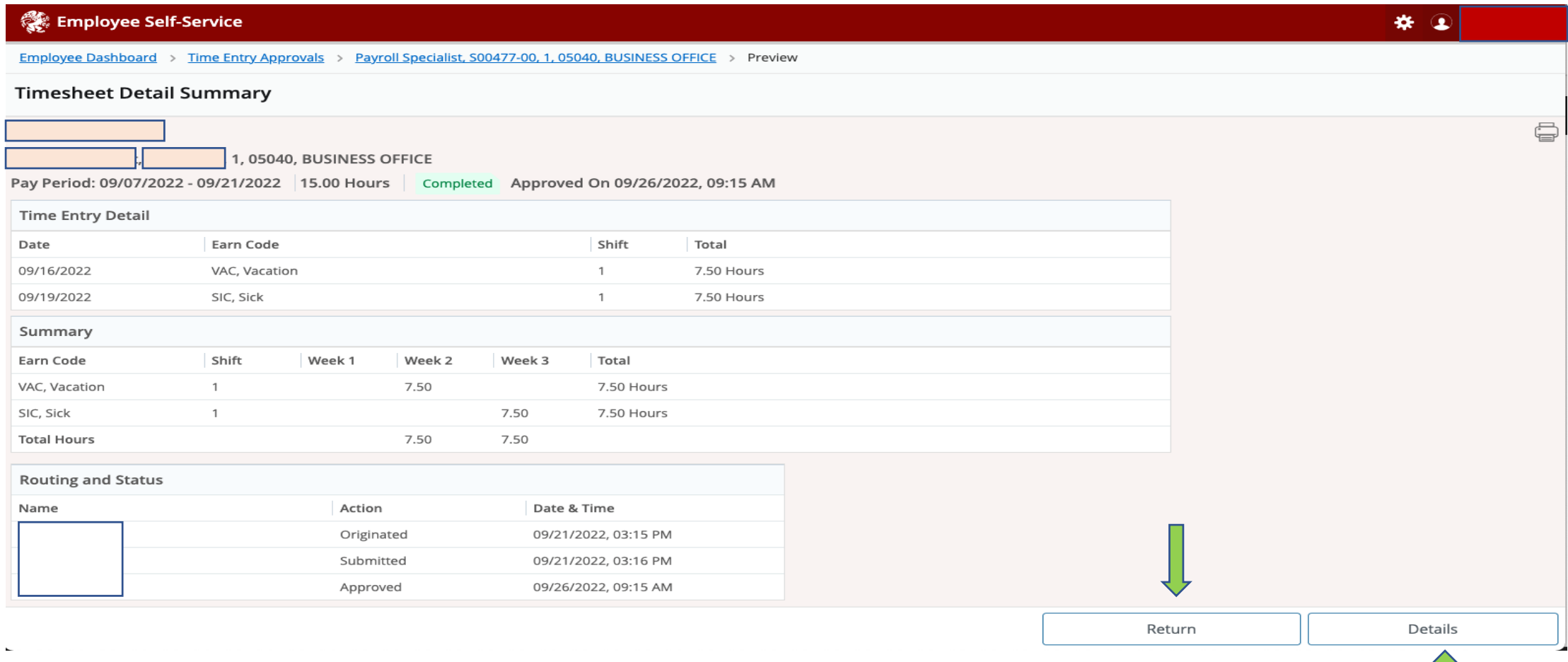

From the details page you can review each day. To return to the approval page for that employee click on "Preview".

Selecting "Exit Page" will return you to the approval page, where you can select another employee.

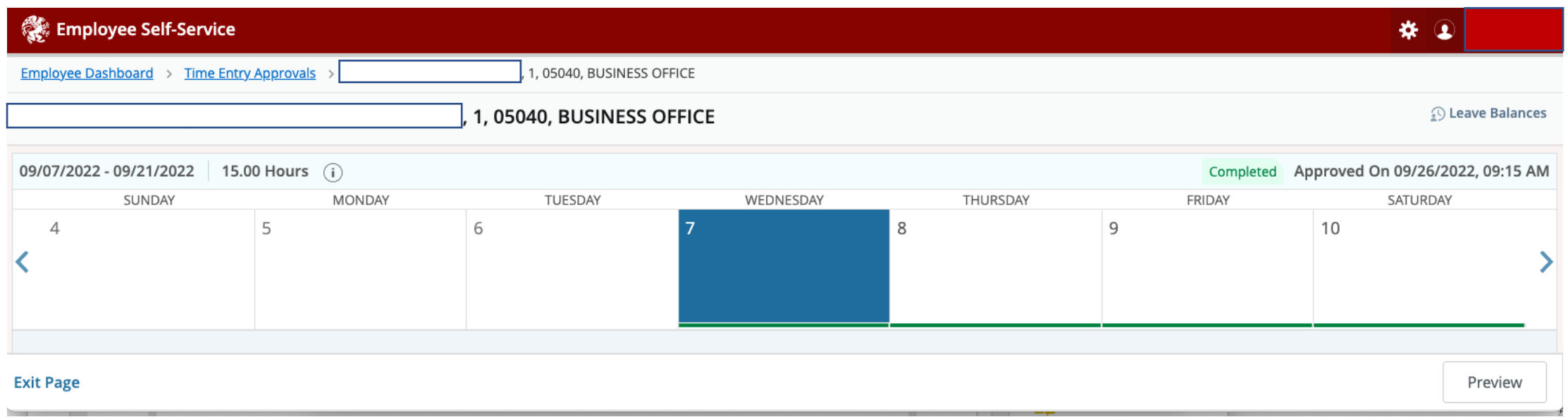